## *Guide De Demarrage Rapide*

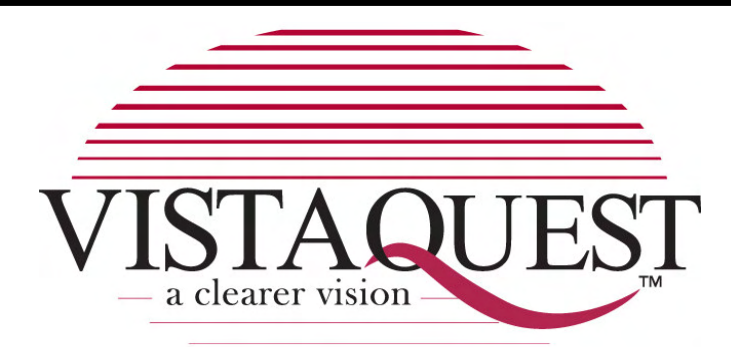

# **CÁMARA DIGITAL VQ5115**

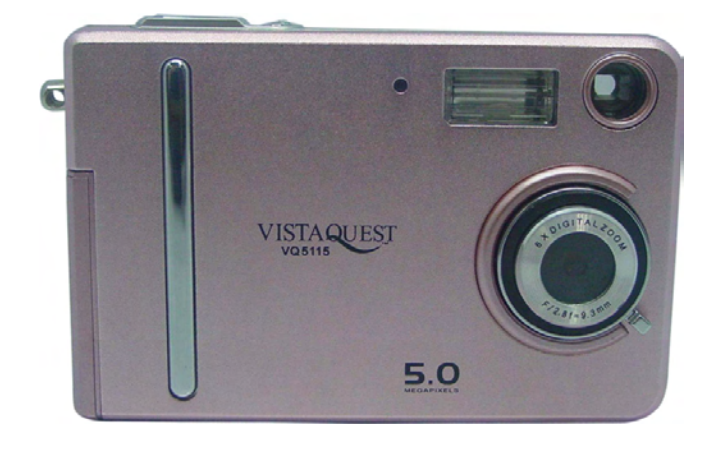

#### 110707

## **Commence rapide**

- 1. Bouton d'Obturateur (OK)
- 2. Bouton de Puissance
- 3. LED
- 4. Flash
- 5. Viseur
- 6. Objectif
- 7. Lampe de Recharge
- 8. Viseur
- 9. Lampe de Puissance
- 10. Commutateur de fonction
- 11. Sirène
- 12. Bouton "Menu"
- 13. Oeillet De Courroie
- 14. Flèche tampon:
	- $\blacktriangleright$  /  $\downarrow$  : Flash
	- $\blacktriangleleft$  / $\blacksquare$  /  $\blacksquare$  /  $\blacksquare$  /  $\blacksquare$
	- $\triangle /$ [4] : Zoom entré
	- ▼/【1】: Zoom sorti
- 15. Couverture du compartiment de Batteries & le trou de Carte SD
- 16. Bouton "Mode"
- 17. LCD moniteur
- 18. Port USB
- 19. Trou de Tripied

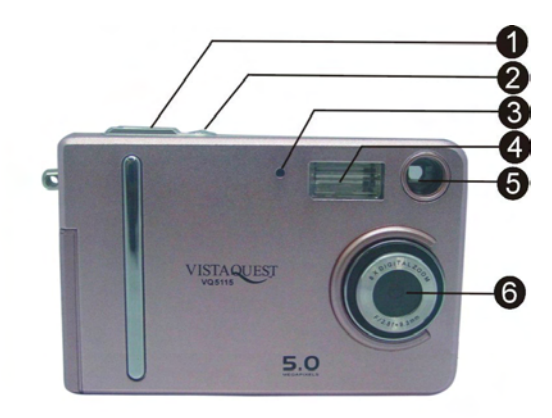

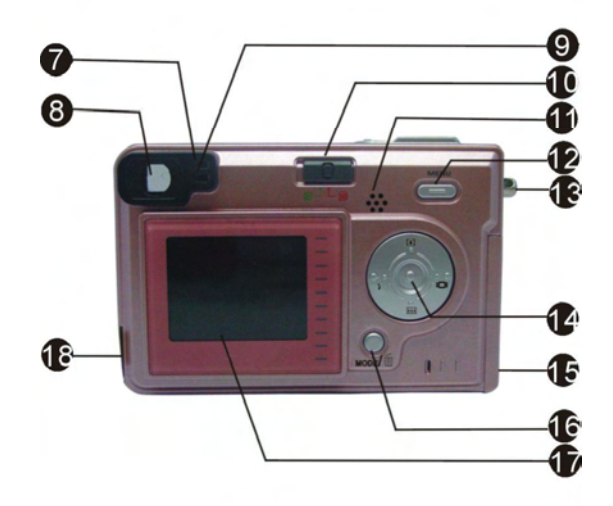

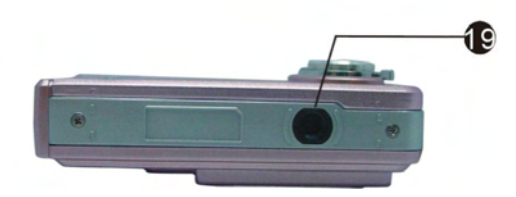

#### **Indicators**

- 1. Lampe d'Indicateur (verte)
- 2. Lampe de temporisateur (rouge)
- 3. Lampe de Puissance

**Interface Digitale:** USB 1.1

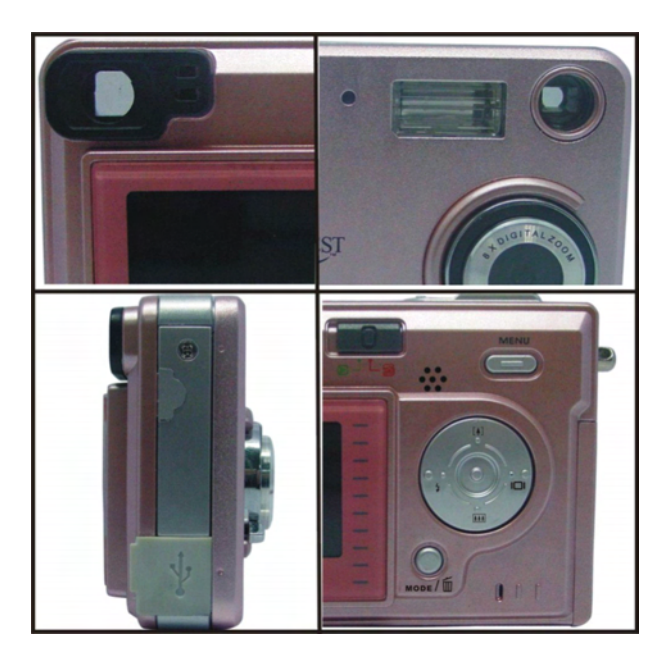

#### **ZOOM DIGITALE**

pendant le triage, utilisateur peut pousser  $\left[\begin{matrix} 4 \end{matrix}\right]$  et  $\left[\begin{matrix} 1 \end{matrix}\right]$  pour entrer et sortir le zoom.

#### **Bouton Display**

Presser le bouton à droit et l'information courante sur le moniteur LCD sera montrée.

#### **Bouton Menu**

Vous pouvez tourner le menu ON ou OFF en appuyant sur le bouton de menu. Quand le **Bouton Menu**<br>Vous pouvez tourner le menu ON ou OFF en appuyant sur le bouton<br>menu s'allume, les articles apparaissent, utiliser le bouton ▲ et ▼ menu s'allume, les articles apparaissent, utiliser le bouton ▲ et ▼ pour sélectionner et presser le bouton < ou > pour entrer dans chaque menu.

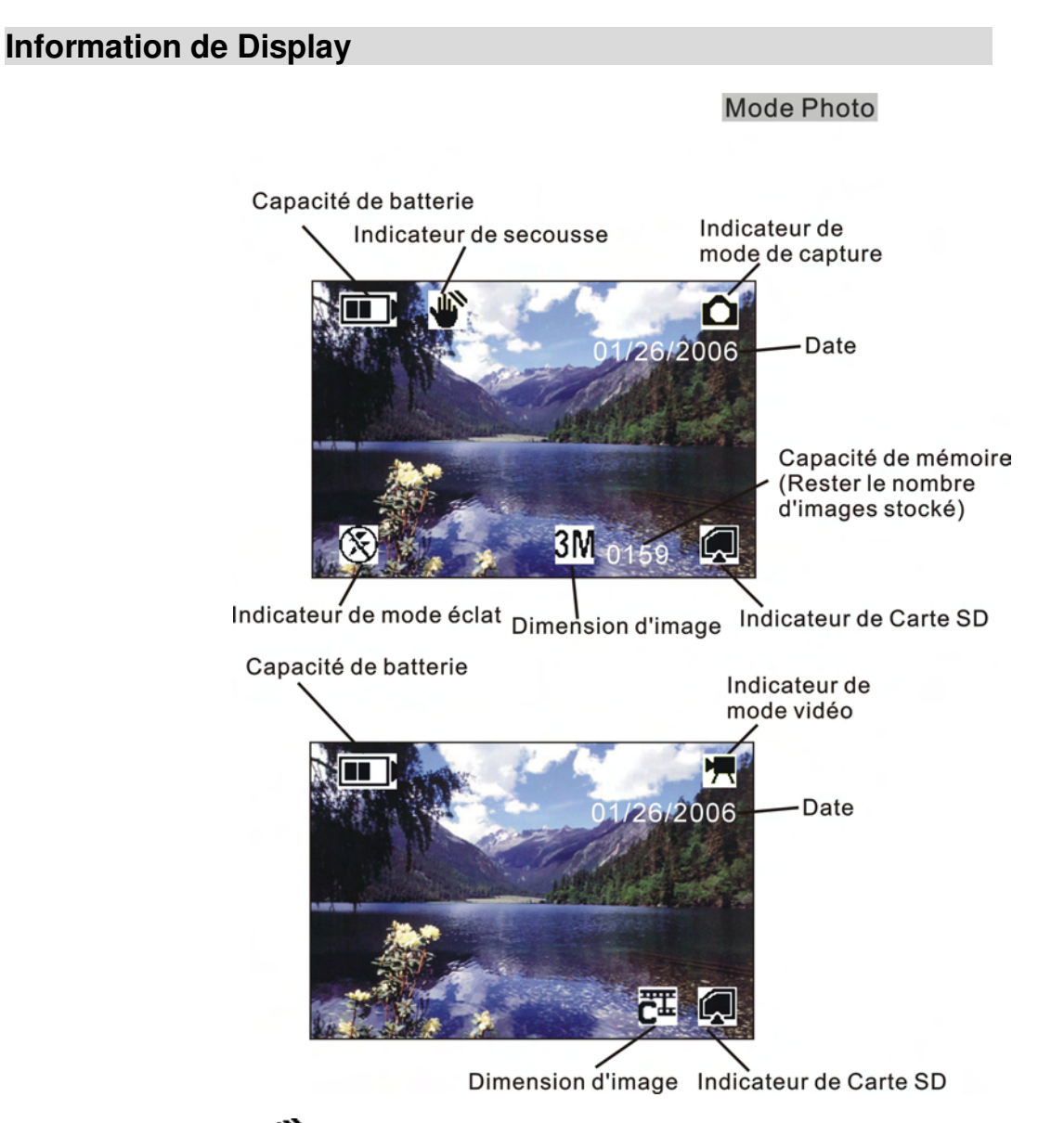

*Nota* : Si l'icône  $\bullet$  apparaît sur LCD quand vous prenez des photos en conditions foncées. Maintenez s.v.p. vos mains fermes, autrement vous pouvez capturer une image de tache floue.

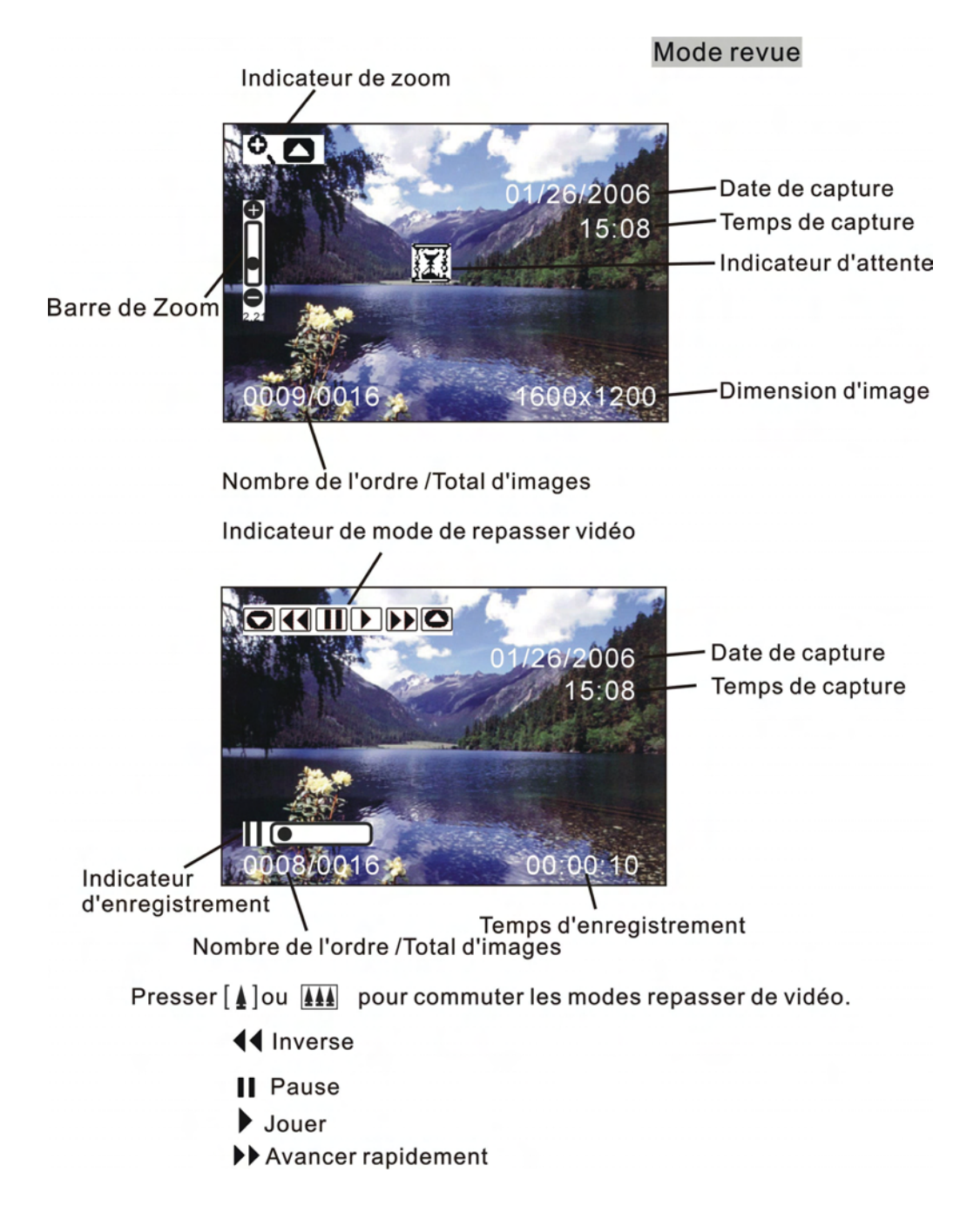

## **Préparation**

- 1. Ouvrir glissement la couverture des batteries.
- 2. Installer les batteries et la carte SD dans l'appareil de photo.
- 3. Fermer glissement la couverture des batteries.

## **Prendre une photo**

- 1. Allumez l'appareil de photo.
- 2. Tourner le commutateur de fonction en  $\overline{0}$  (statut de capture)
- 3. Pointer l'appareil de photo au sujet, utilisez l'écran de viseur ou de moniteur pour composer l'image.
- 4. En tenant toujours l'appareil de photo, appuyez doucement sur le bouton d'obturateur pour prendre une photo

## **Passer en revue une image**

- 1. Allumez l'appareil de photo.
- 2. Tourner le commutateur de fonction en  $\blacktriangleright$  (statut de passe en revue).
- 3. Utiliser < ou ▶ pour faire défiler les images ou vidéos. Sur l'écran du moniteur.

## **Supprimer une image**

- 1. Allumez l'appareil de photo.
- 2. Tourner le commutateur de fonction en  $\blacktriangleright$  (statut de passe en revue)
- 3. Utiliser < ou ▶ pour display l'image que vous voulez supprimer.
- 4. Appuyez sur le bouton de mode pour allumer le menu et puis utiliser  $\lceil \blacktriangle \rceil$  et  $\lceil \blacktriangle \rceil$ pour sélectionner [Delete] sur l'écran. Appuyez sur le bouton d'obturateur.
- 5. Quand le message "effacer ce dossier?" apparaît sur l'écran. Appuyez sur le bouton **d'obturateur** pour supprimer le dossier ; appuyez sur le bouton de **menu** pour ne pas supprimer ce dossier. Appuyez sur le bouton de **mode** pour sortir le menu.

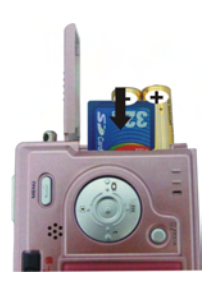

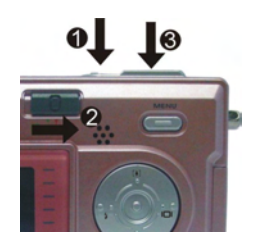

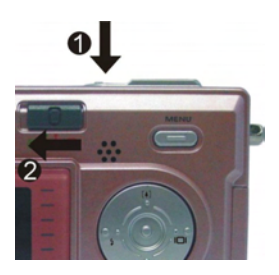

## **Downloading d'Images à votre ordinateur**

#### **Masse de Stoskage USB:**

Veuillez installer le driver avant de se connecter.

- 1. Tourner le commutateur de fonction en  $\blacktriangleright$  (statut de passe en revue).
- 2. Déclenchez le caméra, et le connecter avec l'ordinateur pa rie câble d'USB.
- 3. "le dispositif de mémoireUSB" apparaît sur l'écran d'ordinateur.

## **Pour Windows XP:**

Une zone de dialogue avec des options apparaît

comme montré. Les options sont Play, Find/Fix/

Share Images. Ouvrez les chemises pour

regarder des dossiers, ne prenez aucune mesure,

copiez les images à une chemise sur mon

ordinateur, regardez une projection de diapositives

des images,et etc..

Veuillez choisir l'un d'entre eux et cliquez sur "OK".

#### **Pour Windows 2000/ME/98:**

Double clic sur "mon ordinateur", et puis double clic sur le disque démontable (1 :) ou disque démontable (H :) [ si la carte SD n'est pas disponible, vous pouvez seulement ouvrir l'un .Ttrouvez le "DCIM" sur la disque démontable. Double-clic pour ouvrir le suivant "100MEDIA".(tous les photos et videos sont stockés ici).

4. Appuyez sur "Ctrl+A" sur le clavier pour choisir toutes les photos etvideos, et alors "Ctrl+C" pour copier des photos, et puis ouvrez un dossier dans l'ordinateur, utilisez "Ctrl+V" pour coller les photos.

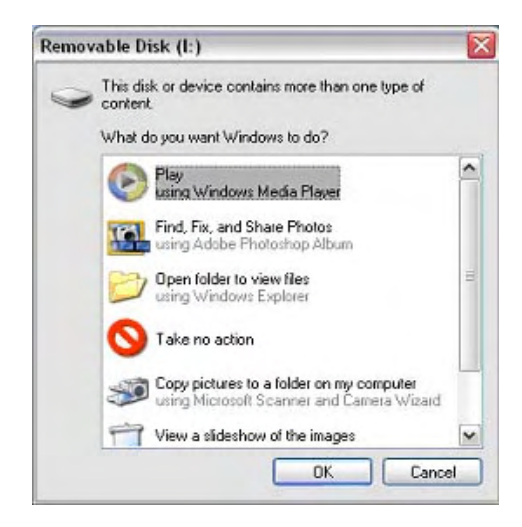

*The VistaQuest Corporation is proud that you have chosen its product and hopes you will enjoy sharing "a clearer vision" of your memories and special moments captured with your new camera with friends and family for many years.*